# Mi:Node Kit User Manual

Make creative 'things' with micro:bit

| Revision | Date               | Description     |
|----------|--------------------|-----------------|
| V0.1.0   | March 2017 by Paul | Initial version |

#### TOC

```
Mi:Node Kit User Manual
Introduction
             Features
What is the Kit?
             What is it include?
             How it works
                   E-brick Connector
                          E-brick Connector - Analog In/PWM Type
                          E-brick Connector - Digital IO Type
                          E-brick Connector - IIC Type
                    Conversation on Remaping Micro:bit Edge Pin
             How to use it
Programming with the kit
             Work with our library
                   Steps
             Work without our library
Modules Usage & API Reference
      Light Sensor
             Block API
                    Get the light level
                          Parameters
                    Light Sensor event
                          Parameters
             Example
                    Show the light level
                   Light level change event
      DHT11(Temperature and Humidity Sensor)
             Block API
                    Get the temperature
                          Parameters
                   Get humidity
                          Parameters
                   Temperature change event
                          Parameters
             Example
                   Use button to get the temperature and humidity
                   Temperature change event
      Sound Sensor
             Block API
                   Get sound level
                          Parameters
                   Sound Sensor event
                          Parameters
             Example
```

```
Show the sound level
             Sound level change event
Rotary Module
      Block API
             Get the percentage
                   Parameters
             Light Sensor event
                   Parameters
      Example
             Show the percentage
             Rotary control the LED show
             Rotary change event
Mini Fan Module
      Block API
             Control the motor speed
                    Parameters
      Example
             Use button to control the motor's speed.
Speaker Module
      Example
             Let your speaker make a sound
PIR Module
      Block API
             Check the PIR status
                    Parameters
             PIR event
                   Parameters
      Example
             Detecting the movement
RGB LED
      Block API
             Choose a RGB color
                   Parameters
             Set a specific RGB color by setting rgb gray value
                    Parameters
      Example
             Use button to show different color.
             Set specific color
Switch Module
      Block API
             Check the switch's status
                   Parameters
             Switch event
                   Parameters
      Example
             Switch control the screen show
```

Show the switch module's status

Relay Module Block API

Set relay status(open/close) Parameters

Example

Control the relay by button

Appendix

Microsoft PXT Support

# Introduction

The Mi:Node kit is a modular, safe and easy to use group of items that allow kids to minimize the effort required to get started with IOT learning with Micro:bit.

For this kit, there is no need for soldering, plug then use, the construction of the working circuit can be done within one minute.

#### **Features**

- It is modular, safe and ready-to-use just like Lego
- 10 sensor modules include environmental monitoring, user interface and physical monitoring can be built a lot of cool projects include wearable device and smart home, etc.
- It is expandable and reusable
- Rich education guide document and many project stories

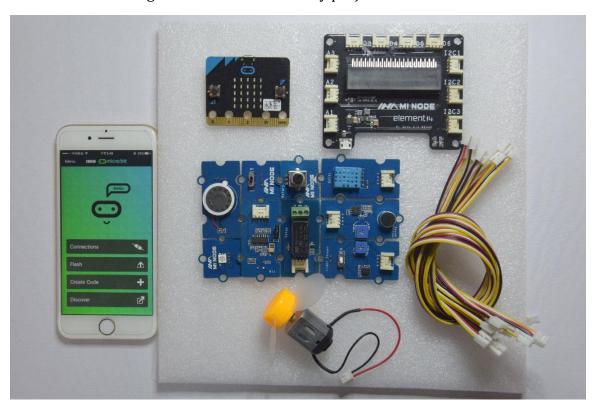

### What is the Kit?

What is it include?

Category Module

Quantity Conector Type Description

| Micro:bit                | Micro:bit Main<br>Board               | 0 | NA                   | The Micro:bit is not include in the kit                                                                  |
|--------------------------|---------------------------------------|---|----------------------|----------------------------------------------------------------------------------------------------|
| Connect<br>Board         | Connect Board                         | 1 | NA                   | This a bridge between the micro:bit and sensor modules                                                   |
| Sensor<br>Module<br>(10) | Light Sensor                          | 1 | Analog Input         | It can be used to detect<br>the intensity of light in<br>the environment                                 |
|                          | Temperature<br>and Humidity<br>Sensor | 1 | Analog Input         | It can get temperature and humidity in the environment                                                   |
|                          | Sound Sensor                          | 1 | Analog Input         | It can detect the sound strength of the environment                                                      |
|                          | Rotary Angle                          | 1 | Analog Input         | It can produce analog output between 0 and Vcc by adjust the angular range from 0 ~ 300.                 |
|                          | Mini Fan                              | 1 | Analog<br>Output/PWM | A DC motor + orbit fan                                                                                   |
|                          | Speaker                               | 1 | Analog<br>Output/PWM | Voice output speaker                                                                                     |
|                          | PIR Motion<br>Sensor                  | 1 | Digital Input        | It allows user to sense<br>motion, usually human<br>movement in its range                                |
|                          | RGB LED                               | 1 | Digital Output       | A colorful LED. The color and brightness can be programable                                              |
|                          | Switch                                | 1 | Digital Input        | It can used to switch ON/OFF                                                                             |
|                          | Relay                                 | 1 | Digital Output       | It is an digital switch<br>can be used to control<br>high-votage elecrical<br>devices. (maximum<br>250V) |
| Cables                   | Universal 4 Pin<br>Buckled Cable      | 8 | NA                   | 20cm cable x 2, 10cm cable x 6                                                                           |
|                          | Micro-B USB<br>cable                  | 2 | NA                   | 1 for power input, 1 for micro:bit program upload                                                        |

#### **How it works**

The kit is composed of a connect board and several sensor modules. The connect board is a bridge between the micro:bit main board and the sensor modules. It converts the micro:bit edge connector into serveral E-brick connector. The sensor modules can be attached to it by cable.

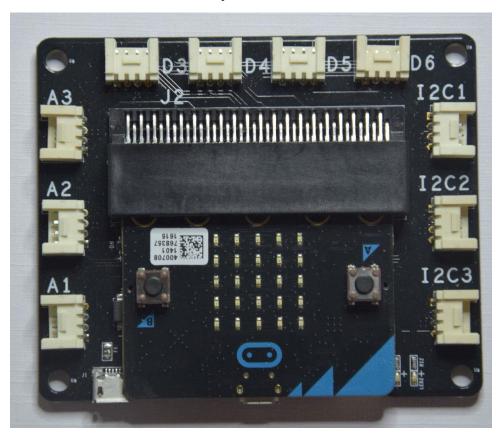

#### **E-brick Connector**

The E-brick connectors are compatible with the standard Grove from Seeed. It; s a 2.0mm 1x4 connector. With signals include: 1 VCC, 1GND, 2 analog / digital signal.

An E-brick connector have 4 pins:

| Pin   | Pin      |                                                                                                    |
|-------|----------|----------------------------------------------------------------------------------------------------|
| ID    | Name     | Description                                                                                              |
| Pin#1 | Signal#1 | Connect to a micro:bit pin with analog in / digital io / i2c function                                    |
| Pin#2 | Signal#2 | Same to Signal#1. The Signal#2 is often not used, because 1 signal pin is enough for most sensor modules |
| Pin#3 | VCC      | Power pin                                                                                                |

Pin#4 GND Power pin

There are 3 types of the connector:

- 3 analog input connectors
- 3 I2C connectors
- 4 digital IO connectors

### E-brick Connector - Analog In/PWM Type

| P | in ID | Pin Name | Remark                                                    |
|---|-------|----------|-----------------------------------------------------------|
| P | in#1  | A1       | Connect to a micro:bit pin with analog input/PWM function |
| P | in#2  | A2       | Same to A1, but most sensor module may not use the A2 pin |

#### E-brick Connector - Digital IO Type

| Pin ID | Pin Name | Remark                                                    |
|--------|----------|-----------------------------------------------------------|
| Pin#1  | D1       | Connect to a micro:bit pin with digital io function       |
| Pin#2  | D2       | Same to D1, but most sensor module may not use the D2 pin |

#### E-brick Connector - IIC Type

IIC (Inter-Integrated Circuit), pronounced I-squared-C, is a multi-master, multi-slave, single-ended, serial computer bus invented by Philips Semiconductor (now NXP Semiconductors). It is typically used for attaching lower-speed peripheral to microcontrollers in short-distance, intra-board communication.

There are some sensor modules based on the IIC bus. We can attach serveral modules on the same bus, Because they can be identificated by different addresses.

| Pin ID | Pin Name | Remark                                       |
|--------|----------|----------------------------------------------|
| Pin#1  | IIC SCL  | IIC clock signal. Connect to micro:bit pin19 |
| Pin#2  | IIC SDA  | IIC data signal. Connect to micro:bit pin20  |

#### **Conversation on Remaping Micro:bit Edge Pin**

Please note the Connector Name. There is a convention in the connector name. A connector name can be indicated the mapped micro:bit signal name.

For example: Connector D12 means: The Signal#1 is remapped to micro:bit pin 12, and Signal#2 is remapped to micro:bit pin 13(12+1)

It's useful for us to position the micro:bit pin quickly when develop code.

| Connector Type | Connector Name | Micro:bit Pin Name(Signal#1, Signal#2) |
|----------------|----------------|----------------------------------------|
| Analog Input / | A0             | pin0, pin1                             |
| Digital IO     | A1             | pin1, pin2                             |

|            | A2  | pin2, pin3   |
|------------|-----|--------------|
| Digital IO | D12 | pin12, pin13 |
|            | D13 | pin13, pin14 |
|            | D14 | pin14, pin15 |
|            | D15 | pin15, pin16 |
| IIC        | IIC | pin19, pin20 |
|            | IIC | pin19, pin20 |
|            | IIC | pin19, pin20 |

- We usually use A0, A1, A2 as a analog input connector, but it can also be used as a digital io connector.
- D12, D13, D14, D15 can be only used as digital IO connector.
- 3 IIC can be only used as IIC connector.

# How to use it

Just plug then use it, That's easy.

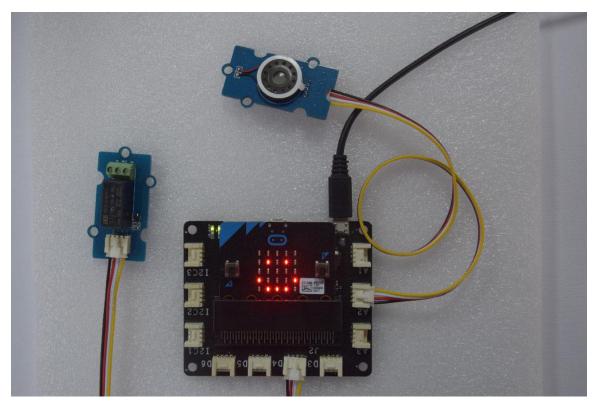

# Programming with the kit

As you know, There are 5 editors we can chose on micro:bit official website.

- Microsoft PXT
- Code Kingdoms JavaScript
- Microsoft Block Editor
- Microsoft Touch Develop
- python

We'll focus more on the Microsoft PXT.

# Work with our library

We'll develop the libraries for the sensor modules. This can reduce your effort on using the modules. You don't have to study the technical details of the modules. For example, The RGB LED is based on the IIC bus, We just need to call the library function to control the color and brightness. We don't care the IIC bus itself.

With the library, you don't need to care which pin a module connects to, You just need to know what E-brick connector is used.

#### NOTE

The library is based on Microsoft PXT.

#### **Steps**

- Step 1: Add our library to your code
- Step 2: Refer to the API reference or example code
- Step 3: Drag the library blocks.

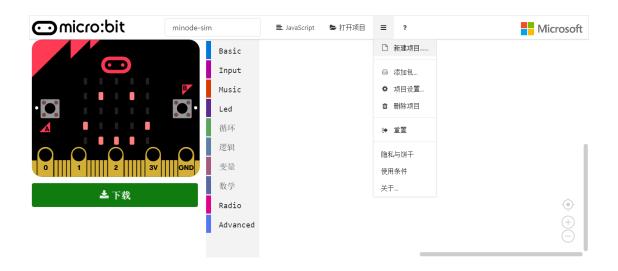

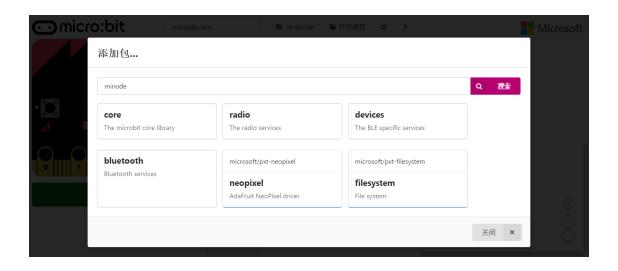

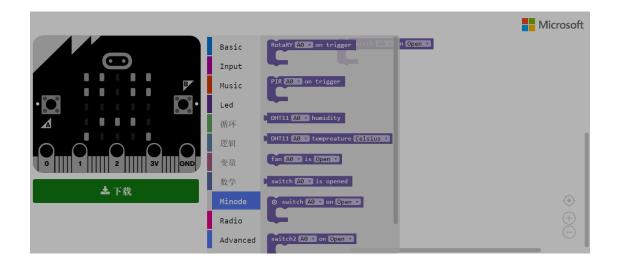

# Work without our library

You can also use the micro:bit pin library to control the sensor modules directly. In this situation, We can get the micro:bit pin ID by the E-brick connector ID. For example, We connect a sensor module to D12. Then We can get that the corresponding Micro:bit pin is pin12.

# **Modules Usage & API Reference**

# **Light Sensor**

The Light Sensor module can be used to detect the intensity of light in the environment. We divide the brightness into 5 levels. This module can only be pluged into **Analog connector(A0, A1 and A2)**.

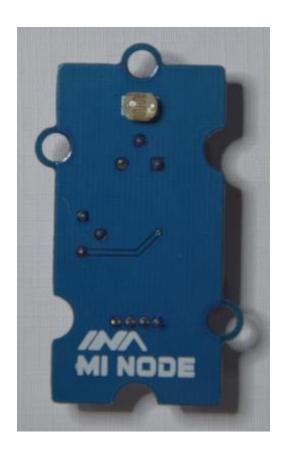

ModuleConnect TypeAvailable ConnectorsLight SensorAnalogA0, A1, A2

#### **Block API**

# Get the light level

Get current light level, we divide the light intensity into 5 levels, from 1 to 5. which 1 represents brightest and 5 represents darkness.

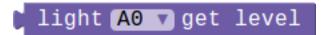

function LightSensorGetLevel(connName: AnalogConnName): number;

#### **Parameters**

• **connName** is the analog connector's name.this module can only be pluged into analog connector A0,A1 and A2.

#### **Light Sensor event**

Configure the MCU check the light level periodically, and then execute the associated code block whenever the light level changes.

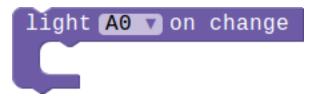

function onLightSensorEvent(connName: AnalogConnName, body: () => voi
d): void;

#### **Parameters**

• **connName** is the analog connector's name.this module can only be pluged into analog connector A0,A1 and A2.

#### **Example**

#### Show the light level

This example show you how to get the current light level, and show it on the LED screen.

```
c forever
show number light A0 7 get level
pause (ms) 100
```

#### Light level change event

When the light level changes there will show a string on the screen.

```
light A0 7 on change

A show string 6 6 Change 22
```

# **DHT11(Temperature and Humidity Sensor)**

This DHT11 Temperature & Humidity Sensor features a temperature & humidity sensor complex with a calibrated digital signal output. It can get temperature and humidity in the environment

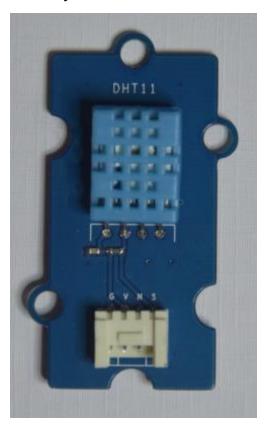

| Module | Connect Type | <b>Available Connectors</b> |
|--------|--------------|-----------------------------|
| DHT11  | Digital IO   | D12, D13, D14, D15          |

#### TODO

Need hardware engineers to confirm this module's specific parameters.

| Module | Measurement Range | <b>Humidity Accuracy</b> | Temperature Accuracy |
|--------|-------------------|--------------------------|----------------------|
| DHT11  | 20-90%RH / 0-50   | ±5%RH                    | ±2°C                 |
|        | $^{\circ}$ C      |                          |                      |

#### **Block API**

#### **Get the temperature**

Get current temperature, you can configure the format of the temperature in Celsius or Fahrenheit.

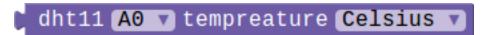

function DHTGetTemperature(connName: ConnName, style: DHTTemStyle): number:

#### **Parameters**

- **connName** is the connector's name.this module can be pluged into both analog connector and digital connector.
- **style** is the format of the temperature.you can choose Celsius or Fahrenheit.

#### **Get humidity**

Get current humidity.

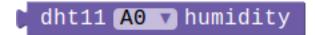

function DHTGetHumidity(connName: ConnName): number;

#### **Parameters**

• **connName** is the connector's name.this module can be pluged into both analog connector and digital connector.

#### Temperature change event

Configure the MCU check the temperature periodically, and then execute the associated code block whenever the temperature changes. The smallest unit of changing is 1 degrees Celsius.

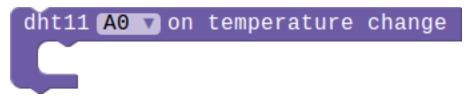

function onDHTEvent(connName: ConnName, body: () => void): void;

#### **Parameters**

• **connName** is the analog connector's name.this module can be pluged into both analog connector and digital connector.

# **Example**

#### Use button to get the temperature and humidity

This example show you how to use the button A and B to get the temperature and humidity. When you press the button A the screen will show the current temperature, if the button is B it will show the humidity.

```
on button A pressed

show number dht11 A0 tempreature Celsius

on button B pressed

show number dht11 A0 humidity
```

### **Temperature change event**

When the temperature changes the screen will show a smile face!

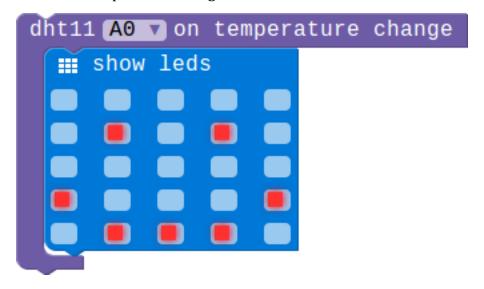

# **Sound Sensor**

The Sound Sensor Module can be used to detect the sound strength of the environment. We divide the sound into 5 levels, you can use our block to get the curren level. This module can only be pluged into analog connector (A0, A1 oand A2).

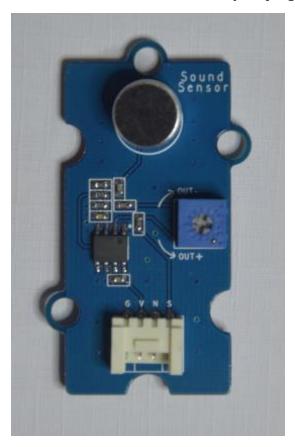

| Module       | Connect Type | Available Connectors |
|--------------|--------------|----------------------|
| Sound Sensor | Analog       | A0, A1, A2           |

# **Block API**

#### **Get sound level**

Get current sound level, we divide the sound into 5 levels,range from 1 to 5.which 1 represent quiet and 5 represent noisy.

# mic AO v get level

function MICGetLevel(connName: AnalogConnName): number;

#### **Parameters**

• **connName** is the analog connector's name.this module can only be pluged into analog connector A0,A1 and A2.

#### **Sound Sensor event**

Configure the mcu check the sound level periodically, and then execute the associated code block whenever the sound level change.

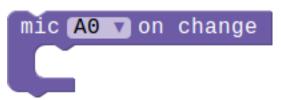

function onMICEvent(connName: AnalogConnName, body: () => void): void;

#### **Parameters**

• **connName** is the analog connector's name.this module can only be pluged into analog connector A0,A1 and A2.

# **Example**

#### Show the sound level

This example show you how to get the current sound level, and show the level number on the LED screen.

```
forever

show number mic A0 v get level

pause (ms) 100
```

#### Sound level change event

When the sound level changes a string will show on the screen.

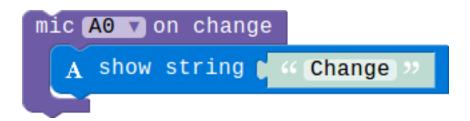

# **Rotary Module**

The Rotary can produce analog output between 0 and Vcc by adjust the angular range from  $0 \sim 300$ . This module can only be pluged into analog connector(A0,A1 oand A2).

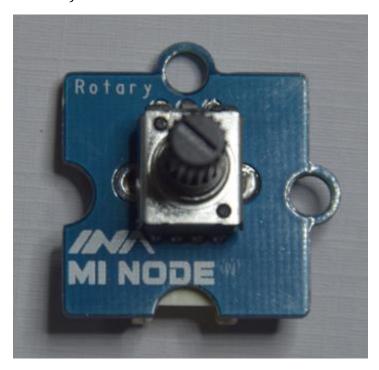

| Module        | Connect Type | <b>Available Connectors</b> |
|---------------|--------------|-----------------------------|
| Rotary Sensor | Analog       | A0, A1, A2                  |

#### **Block API**

#### **Get the percentage**

Get the current rotary percentage. This value means how much you have rotated the rotary module.

# rotary 🗚 🔻 get Percentage

function RotaryGetPercentage(connName: AnalogConnName): number;

#### **Parameters**

• **connName** is the analog connector's name.this module can only be pluged into analog connector A0,A1 and A2.

#### **Light Sensor event**

Configure the mcu check the rotary AD value periodically, and then execute the associated code block whenever the AD value changes.

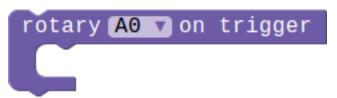

function onRotaryEvent(connName: AnalogConnName, body: () => void): voi d;

#### **Parameters**

• **connName** is the analog connector's name.this module can only be pluged into analog connector A0,A1 and A2.

### **Example**

#### Show the percentage

This example show you how to get the current percentage, and show it on the LED screen.

```
c forever

show number rotary A0 ▼ get Percentage

pause (ms) 100
```

#### **Rotary control the LED show**

When the percentage is smaller than 50 the screen will show nothing, otherwise there will be a smile face on the screen.

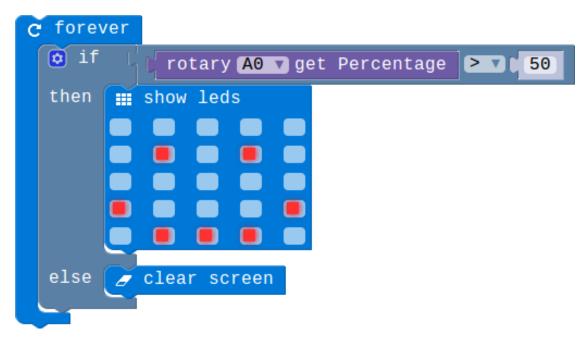

#### **Rotary change event**

When you rotating the potentiometer's knob, the LED screen will show a smile face.

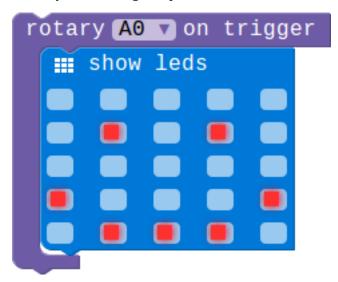

# Mini Fan Module

The mini fan module contains a DC motor and orbit fan.we can control the speed of the motor according to different situations.

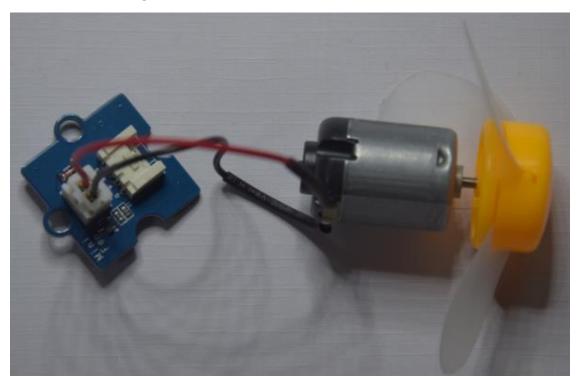

| Module          | Connect Type | <b>Available Connectors</b> |
|-----------------|--------------|-----------------------------|
| Mini Fan Module | Analog       | A0, A1, A2                  |

#### **Block API**

# **Control the motor speed**

We use this block to control the motor's speed.you can change the speed by adjustmenting the second parameter, range from 0 to 100.

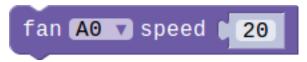

function FanControl\_1(connName:AnalogConnName , speed:number): void

#### **Parameters**

- **connName** is the analog connector's name.this module can only be pluged into analog connector and digital connector.
- **speed** is the speed of the motor. The adjustment range is from 0 to 100. which 0 means the motor is shuting down and 100 means the fastest speed.

# **Example**

#### Use button to control the motor's speed.

This example show you how to use the button A and B control the motor speed . Button A control the motor to speed up, button B control the motor to deceleration.

```
set speed ▼ to
                 10
⊙ on button A ▼ pressed
  set speed
              to
                     speed v
             speed
        set speed ▼
  then
     button B v pressed
     speed
                     speed
             speed
        set speed ▼
  then
c forever
  fan 🗚 🔻 speed
                  speed
    pause (ms)
                  100
```

# **Speaker Module**

The Speaker can be used to make a sound by using the Music blocks.

#### NOTE

As the default music is speaking through **pin P0**,so we need to connect our speaker module to **connector A0**.

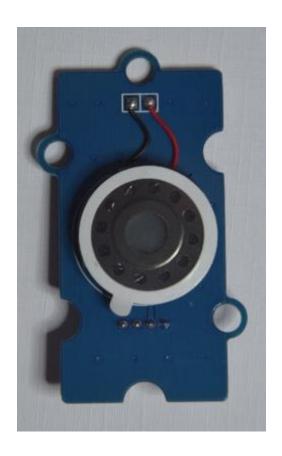

| Module         | Connect Type | <b>Available Connectors</b> |
|----------------|--------------|-----------------------------|
| Speaker Module | Analog       | A0                          |

# Example

# Let your speaker make a sound

The speaker will circle the sound of the three beat.

```
© forever

○ play tone D v for 1 v beat

○ pause (ms) 100

○ play tone E v for 1 v beat

○ pause (ms) 100

○ play tone F v for 1 v beat

○ pause (ms) 100
```

# **PIR Module**

The PIR Motion Sensors allows user to sense motion, usually human movement in its range. When this module detects that there is an object moving, the PIR signal line will jump from the low level to the high level, and keep the high level for 3 seconds.

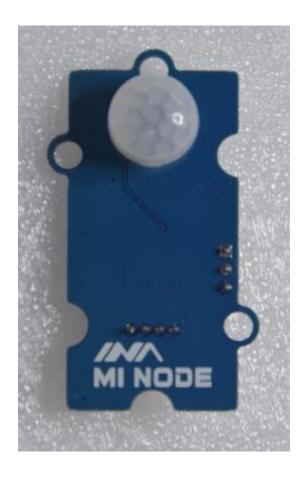

Module Connect Type Available Connectors
PIR Module Digital IO D12, D13, D14, D15

#### **Block API**

#### **Check the PIR status**

Check whether the switch is triggered or not.when the pir module is triggered the status signal which was detected will be in high level.

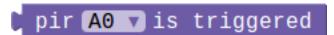

function PIRIsTriggered(connName: ConnName): boolean;

#### **Parameters**

• **connName** is the connector's name.this module can be pluged into both analog connector and digital connector.

#### PIR event

Configure the specified pin for digital input, and then execute the associated code block whenever the pin in rising edge which means the PIR has detected movement.

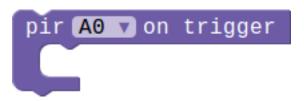

function onPIREvent(connName: ConnName, body: () => void): void;

#### **Parameters**

• **connName** is the connector's name.this module can be pluged into both analog connector and digital connector.

#### **Example**

#### **Detecting the movement**

When the PIR detected the moving objects, the screen will show a smile face. when there are no moving things in it range the screen will show nothing.

```
set pir-flag v to 0

pir A0 v on trigger

set pir-flag v to 1

C forever

if pir-flag v = v 1 or v pir A0 v is triggered

then show leds

set pir-flag v to 0

else c clear screen
```

#### **RGB LED**

A colorful LED. The color and brightness can be programable. And the color and brightness is controled by the gray value of red, green and blue.

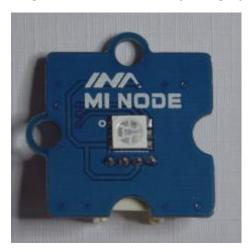

| Module  | Connect Type | <b>Available Connectors</b> |
|---------|--------------|-----------------------------|
| RGB LED | Digital IO   | D12, D13, D14, D15          |

**TODO** [HW Team] Need hardware engineers to add this module's specific parameters.

#### **Block API**

#### Choose a RGB color

You can choose a given color to show.

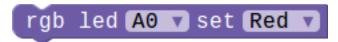

function RGBChooseColor(connName: ConnName, color: MiNodeColor): void;

#### **Parameters**

- **connName** is the analog connector's name.this module can be pluged into both analog connector and digital connector.
- **color** is set of colors. That is red, green, blue, yellow, pink, cyan and white. you can choose one color from the given color to light up you RGB module.

#### Set a specific RGB color by setting rgb gray value

You can change the color of the RGB by setting the three gray values.

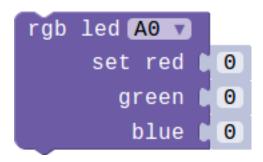

function RGBSetColor(connName: ConnName, red: number, green: number, bl
ue: number): void;

#### **Parameters**

- **connName** is the analog connector's name.this module can be pluged into both analog connector and digital connector.
- **red** is the gray value of red,range from 0 to 255.
- **green** is the gray value of green,range from 0 to 255.
- **blue** is the gray value of blue,range from 0 to 255.

#### **Example**

#### Use button to show different color.

When you press button A the RGB module will show red, if you press button B the color will be green.

```
on button A 7 pressed

rgb led A0 7 set Red

on button B 7 pressed

rgb led A0 7 set Green 7
```

#### Set specific color

This example show you how to set a specific color. There are two different color controled by button A and B.press the two button you will get the corresponding color.

```
on button A pressed

rgb led A0 set red 255
green 0
blue 255

on button B pressed

rgb led A0 set red 127
green 255
blue 0
```

# **Switch Module**

The switch module can used to switch ON/OFF.

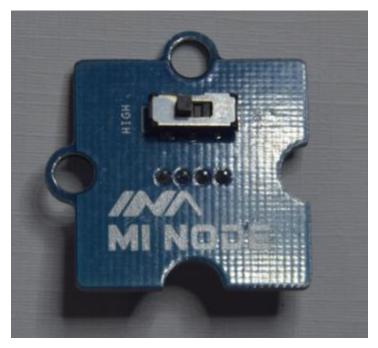

| Module        | Connect Type | <b>Available Connectors</b> |
|---------------|--------------|-----------------------------|
| Switch Module | Digital IO   | D12, D13, D14, D15          |

**TODO** [HW Team] Need hardware engineers to add this module's specific parameters.

#### **Block API**

#### Check the switch's status

Check whether the switch is openeded or not.

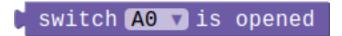

function switchIsOpened(connName: ConnName): boolean;

#### **Parameters**

• **connName** is the connector's name.this module can be pluged into both analog connector and digital connector.

#### **Switch event**

Configure the specified pin for digital input, and then execute the associated code block whenever the switch is opened or closed.

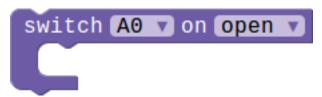

#### **Parameters**

- **connName** is the analog connector's name.this module can be pluged into both analog connector and digital connector.
- **event** represent two status of switch, open and close.

### Example

#### Switch control the screen show

If the switch is opened the screen will show a smile face ,otherwise it will show nothing.

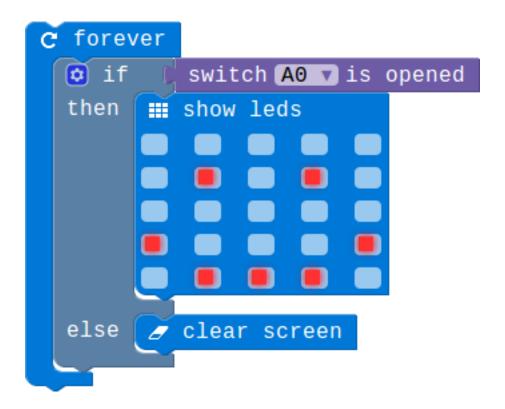

#### Show the switch module's status

In this example we use the switch event to show the switch's status. When the switch is opened, the led screen will show a string 'Open', otherwise the led screen will show 'Close'.

```
A show string * "Open "

switch A0 v on close v

A show string * "Close "

C forever

show leds

pause (ms) 100
```

# **Relay Module**

The relay is an electrically operated switch. It is an digital switch can be used to control high-votage electrical devices, such as some home appliances. (maximum 250V)

#### Danger

It's dangerous for kid to attach the relay module to a AC(110V/220V) device. Our purpose for this module is just showing how to control home appliances. You can hear some sound when you switch the relay **ON/OFF**. You do not have to connect to a real appliance.

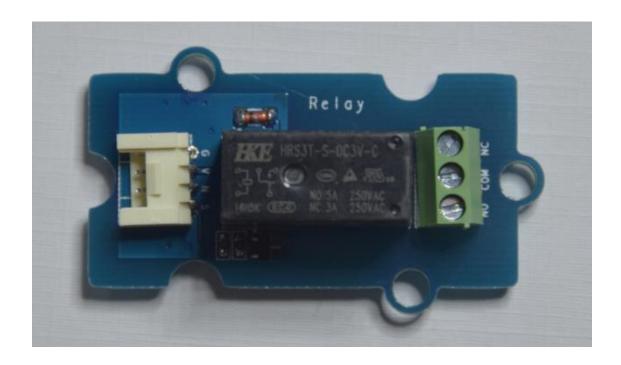

ModuleConnect TypeAvailable ConnectorsRelay ModuleDigital IOD12, D13, D14, D15

**TODO** [HW Team] Need hardware engineers to add this module's specific parameters.

#### **Block API**

# Set relay status(open/close)

Set the relay module's status open/close.

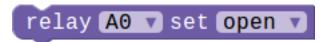

function RelayControl(connName:ConnName , status:FanStatus): void

#### **Parameters**

- **connName** is the connector's name.this module can be pluged into both analog connector and digital connector.
- **status** is the status of the relay open or close.

# **Example**

### Control the relay by button

Button A and B control the open and close of the relay module.

```
on button A pressed

relay A0 set open

on button B pressed

relay A0 set close
```

# **Appendix**

# **Microsoft PXT**

- Home: https://pxt.microbit.org/
- Getting Started: https://pxt.microbit.org/getting-started
- Reference Manual: https://pxt.microbit.org/reference/

# **Support**

- Email: support@embest-tech.com
- Website: http://minode.embest-tech.com
- Github repo: http://github.com/minodekit

# **X-ON Electronics**

Largest Supplier of Electrical and Electronic Components

Click to view similar products for element manufacturer:

Other Similar products are found below:

BB VIEW\_70 MINODE\_KIT\_V1 ROBOT-UPGRADE-KIT MINI6935 GIFT CARD 25 DOLLARS GIFT CARD 50 DOLLARS PI3-IBM-IOT-LEARNKIT RPI-ACC/HDMI+ENET+XBMC-MM BBONE-GATEWAY-CAPE PIVIEW ROBOT-ADVANCED-KIT BB-CAPE-ROBOTICS TINYTILE ROBOT-BASIC-KIT HER080LX020-H GLJ-C4-1506 BB-CAPE-DISP-CT43